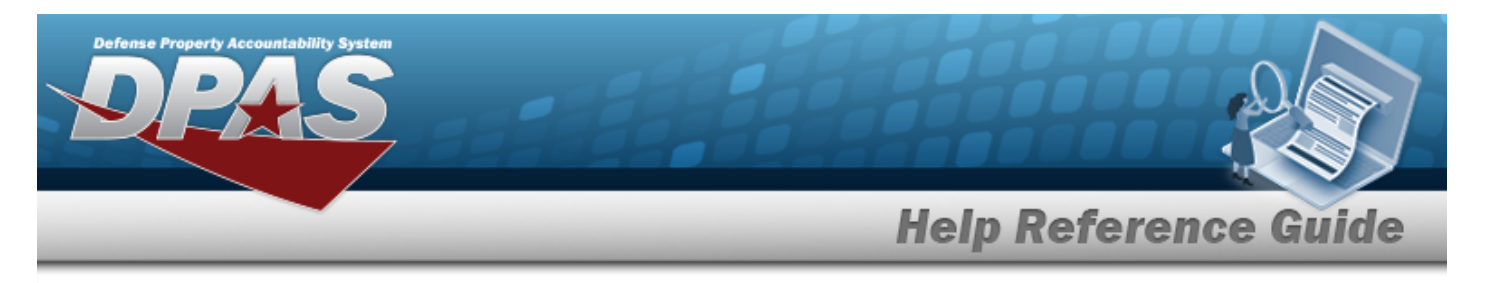

# **Search for a Preventive Maintenance Schedule — Work Plan**

### **Overview**

The Maintenance and Utilization module Schedule Preventive Maintenance — Work Plan process provides the ability to build Preventive Maintenance (PM) schedules with one or more Work Plans.

**Helpful Tip**

If a Vehicle needs to be inspected every 10,000 miles and the last time the inspection was completed was at 50,000 miles, then the next time that the asset should be inspected again is 60,000 miles (50,000 + 10,000).

It is imperative that the user reports the asset use in DPAS.

However, if the user **has not** been reporting utilization, then the asset in DPAS is still at 50,000 miles. It doesn't matter that it has been three months since the last inspection point, and the asset had accumulated 13,000 miles, yielding a total utilization of 63,000 miles. Therefore, a Work Order **does not** generate for this asset because, according to the data provided in DPAS, the latest utilization quantity is 50,000 miles and the asset is not yet due for Maintenance at this point.

### **Navigation**

Maintenance > SCHED PREVENT MAINT > MAINT SCHED/Work Plans > Schedule Preventive Maintenance — Work Plan Search page

#### **Procedures**

#### **Search for a Preventive Maintenance Schedule — Work Plan**

*One or more of the Search Criteria fields can be entered to isolate the results. By default, all*

neset *results are displayed. Selecting at any point of this procedure returns all fields to the default "All" setting.* 

1. In the Search Criteria box, narrow the results by entering one of the following optional fields.

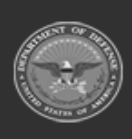

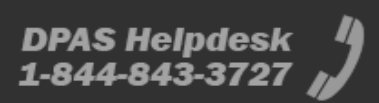

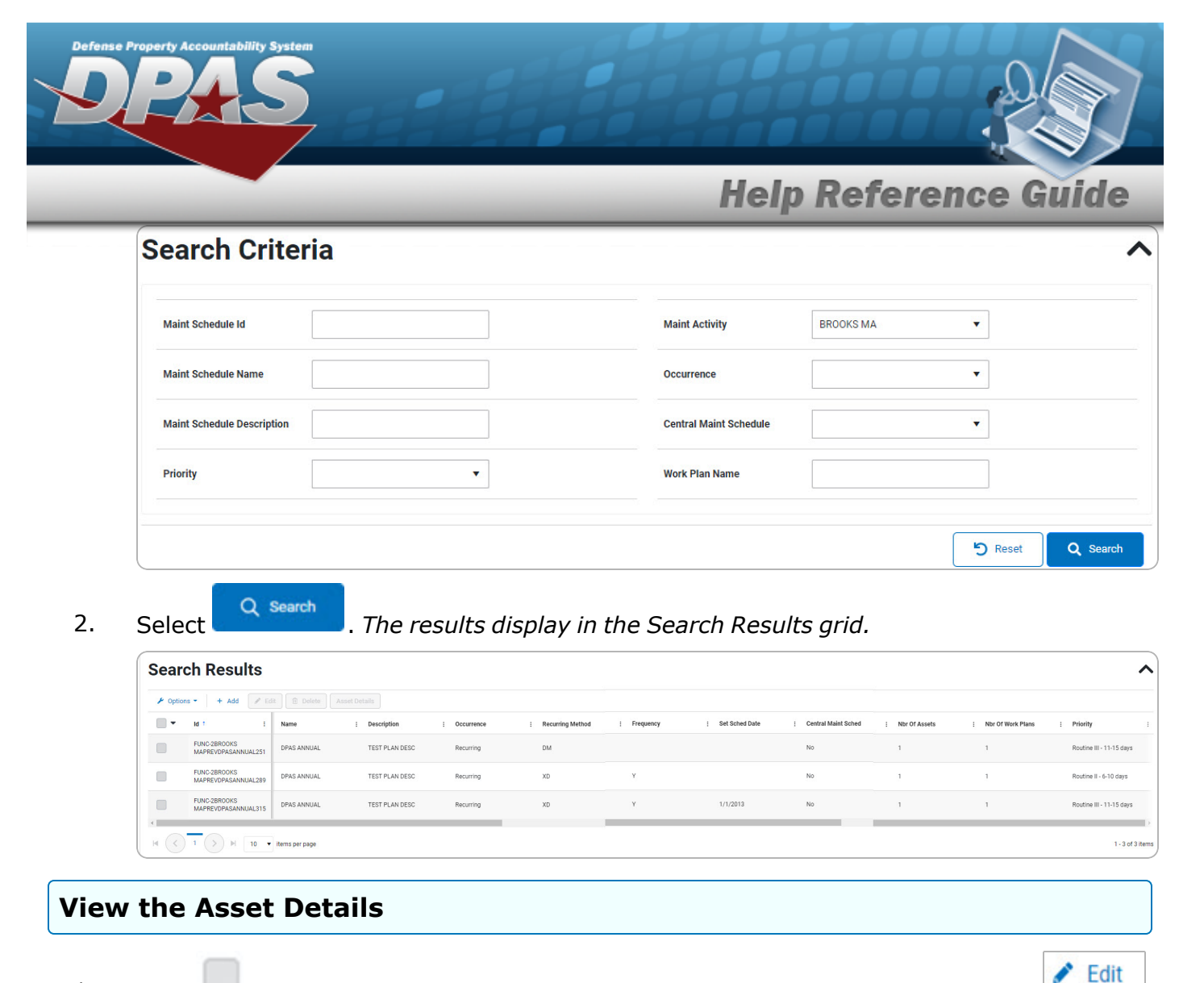

- 1. Click to select the desired work plan. *The row becomes highlighted, and the and buttons are available. The button is available when the Nbr of Assets is 0.*
- 2. Select . *The Search for a Preventive [Maintenance](SchPMAssetAssignSearch.htm) Schedule - Asset [Assignment](SchPMAssetAssignSearch.htm) page appears.*

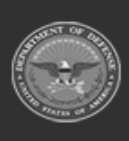

**DPAS Helpdesk** 

1-844-843-3727

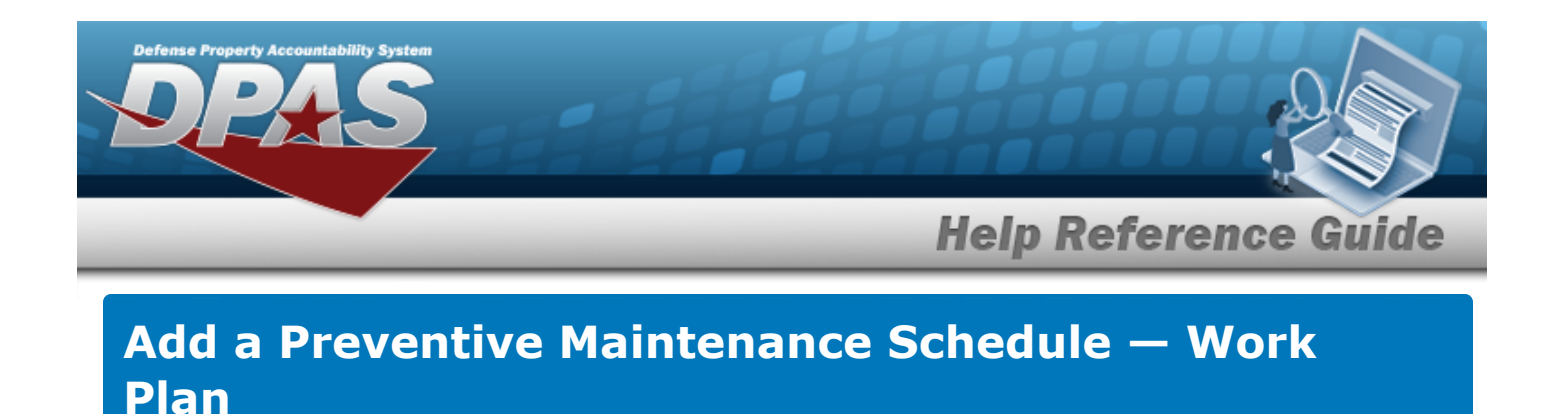

**Navigation**

Maintenance > SCHED PREVENT MAINT > MAINT SCHED/Work Plans > MAINT SCHED

Search >  $\frac{+ \text{ Add}}{+ \text{ Add}}$  > Schedule Preventive Maintenance — Work Plan Add page

#### **Procedures**

 **Add a Preventive Maintenance Schedule — Work Plan** 

*Selecting at any point of this procedure removes all revisions and closes the page. Bold numbered steps are required.*

D Reset

*Selecting at any point of this procedure returns all fields to the default setting.* 

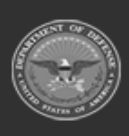

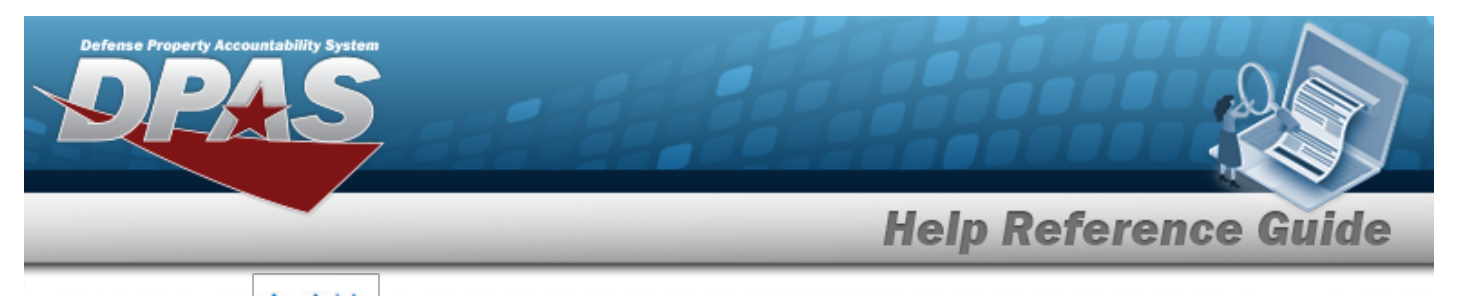

1. Select  $\frac{+ \text{ Add}}{\ }$  *The Add a Preventive Maintenance Schedule page appears.* 

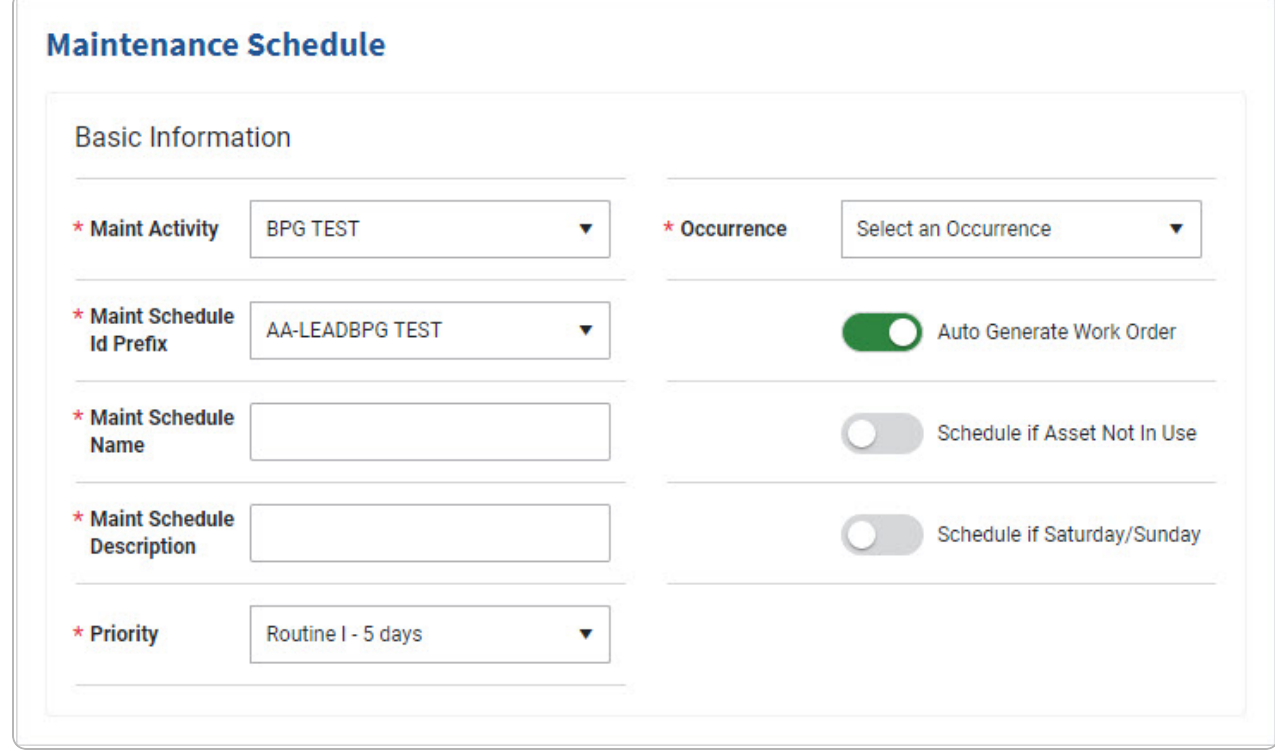

- A. Use <sup>t</sup> to select the Maint [Activity](MaintenanceActivity.htm).
- **B.** Use <sup>t</sup> to select the Maint [Schedule](MaintenanceScheduleIdPrefix.htm) Id Prefix.
- **C.** Enter the MAINT SCHEDULE NAME in the field provided. *This is a 50 alphanumeric character field.*
- **D.** Enter the MAINT SCHEDULE DESCRIPTION in the field provided. *This is a 250 alphanumeric character field.*
- **E.** Use <sup>t</sup> to select the [Priority](Priority.htm).
- **F.** Use **t** to select the [Occurrence](Occurrence.htm).

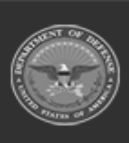

**DPAS Helpdesk** 

1-844-843-3727

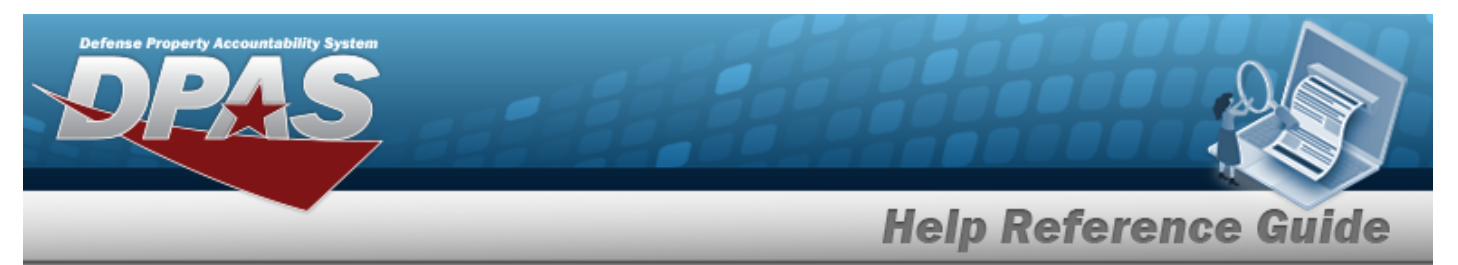

• One Time

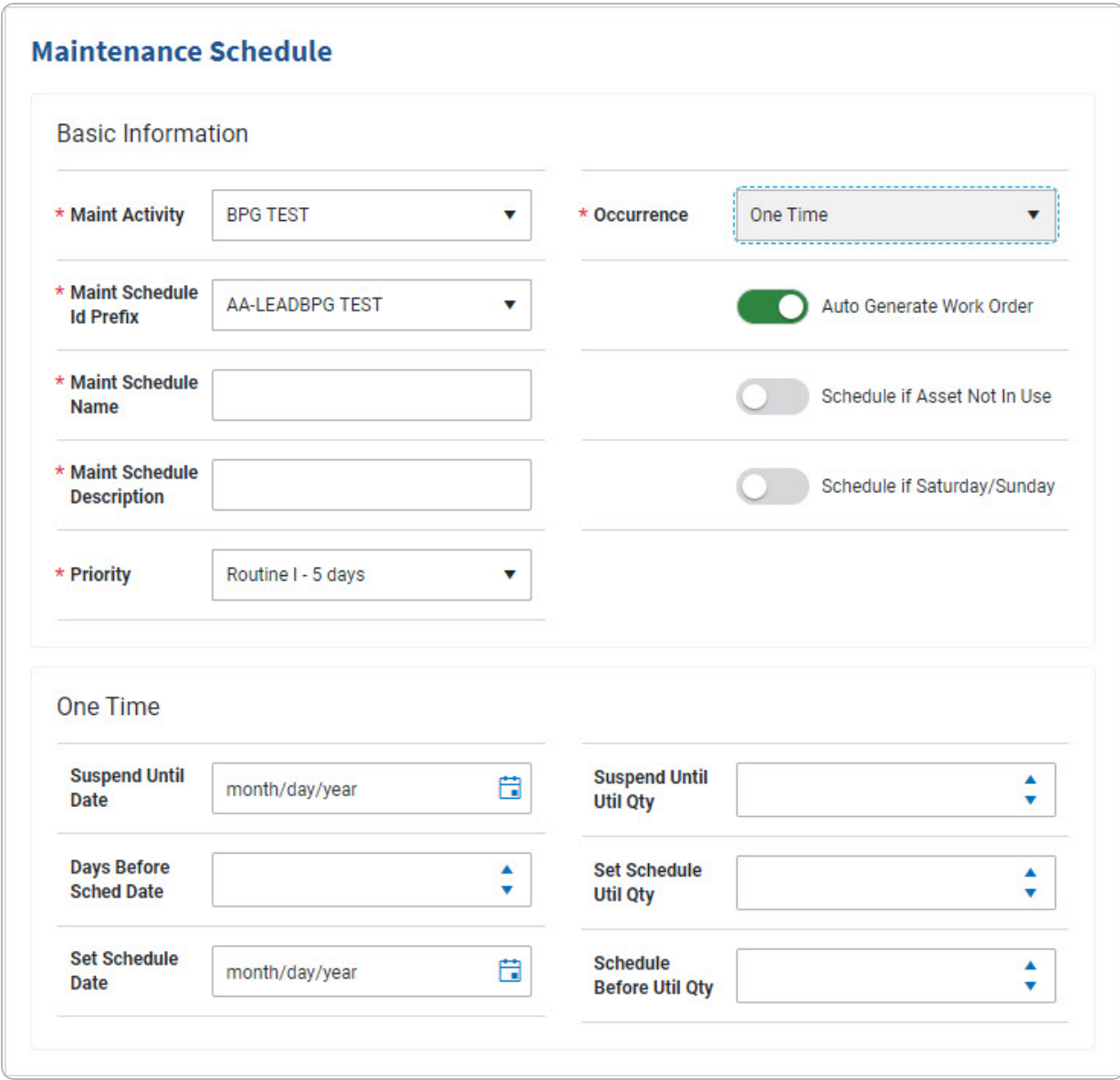

• Recurring

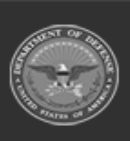

e Property Accountability Syste

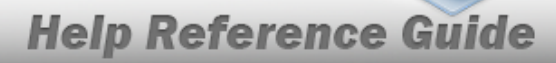

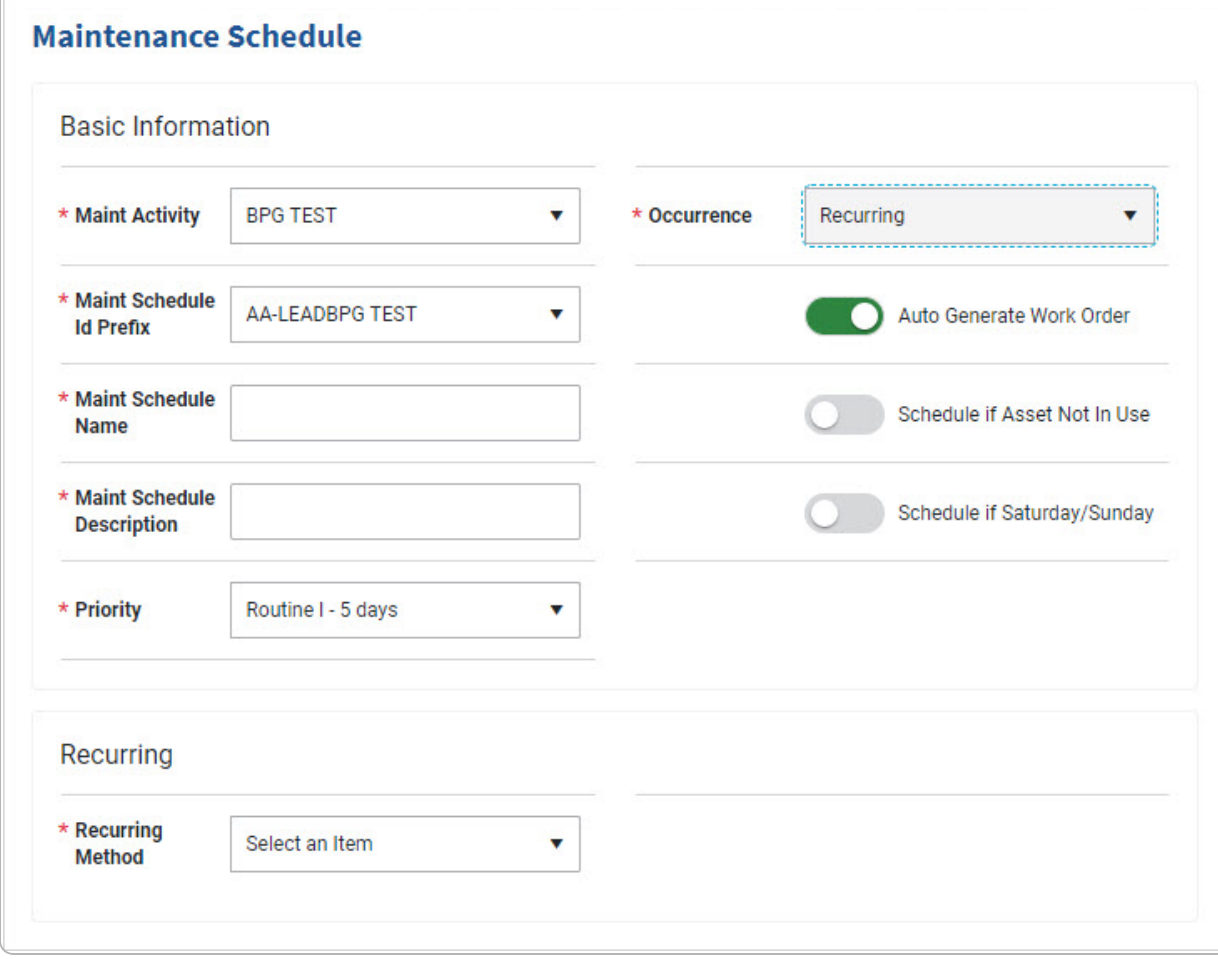

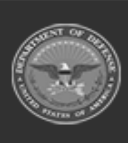

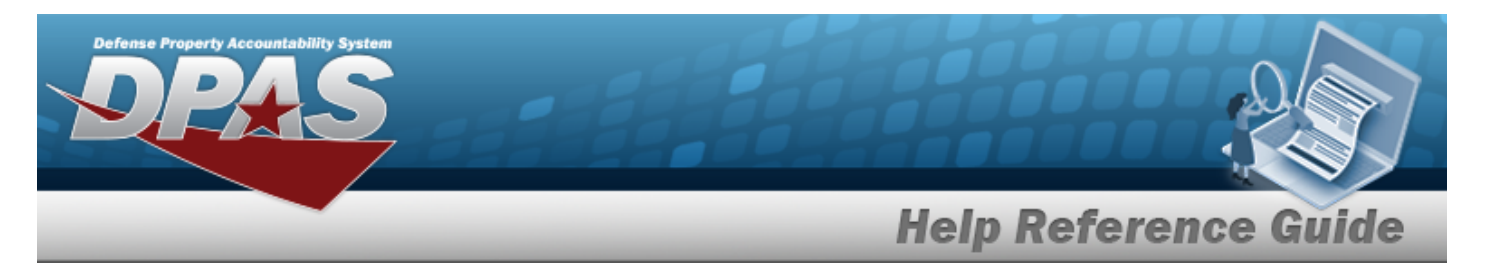

- **a.** Use **t** to select the [Recurring](RecurringMethod.htm) Method.
	- Not Applicable

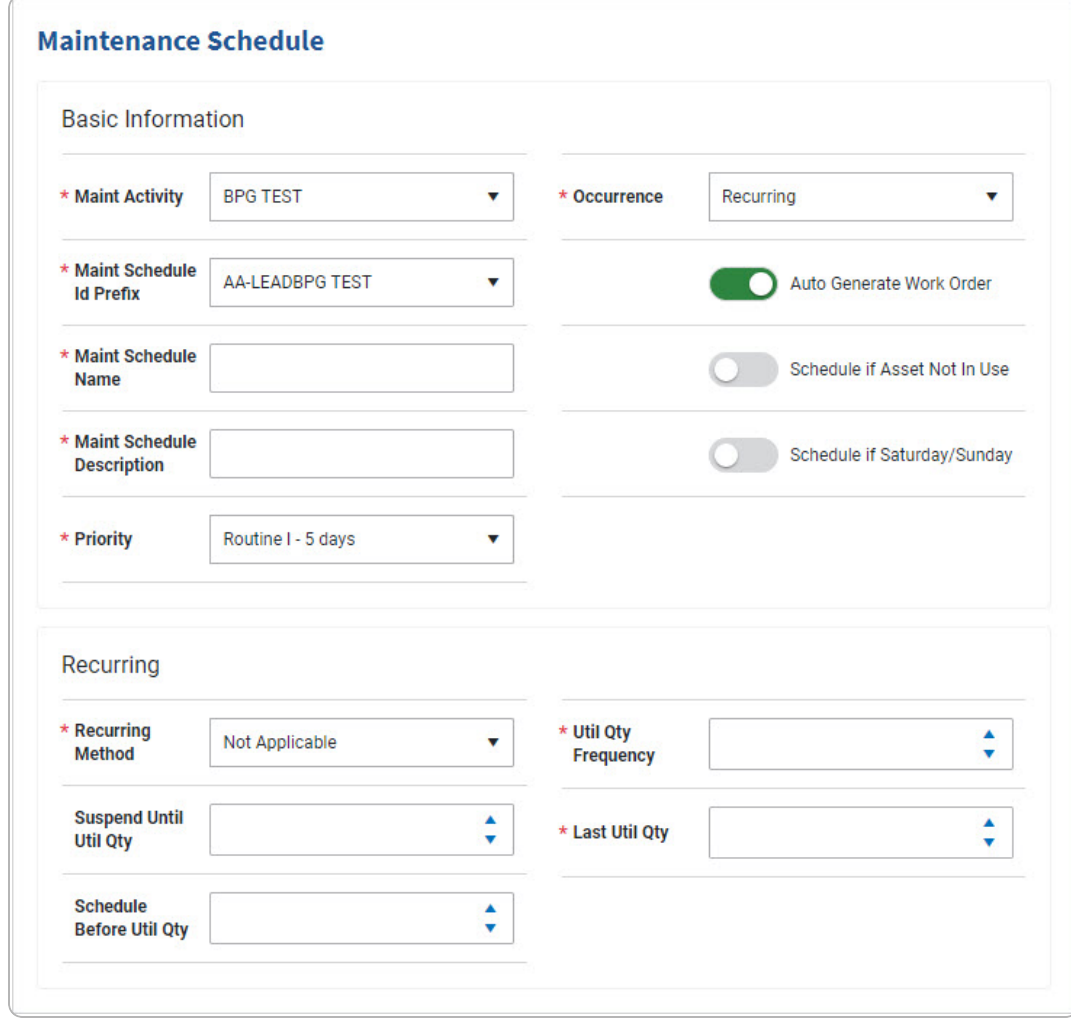

- 1. Use <sup>t</sup> to select the Recurring Method.
- **2.** Use **t** to choose the UTIL QTY FREQUENCY.
- **3.** Use **t** to choose the LAST UTIL QTY.
- Every X Days

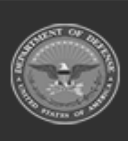

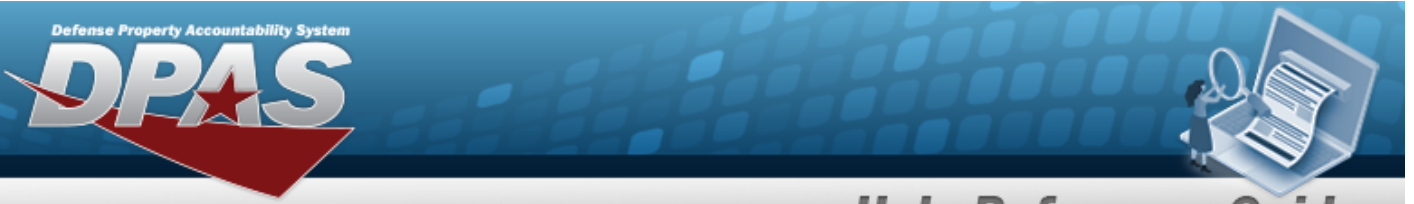

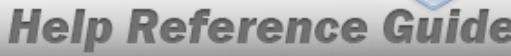

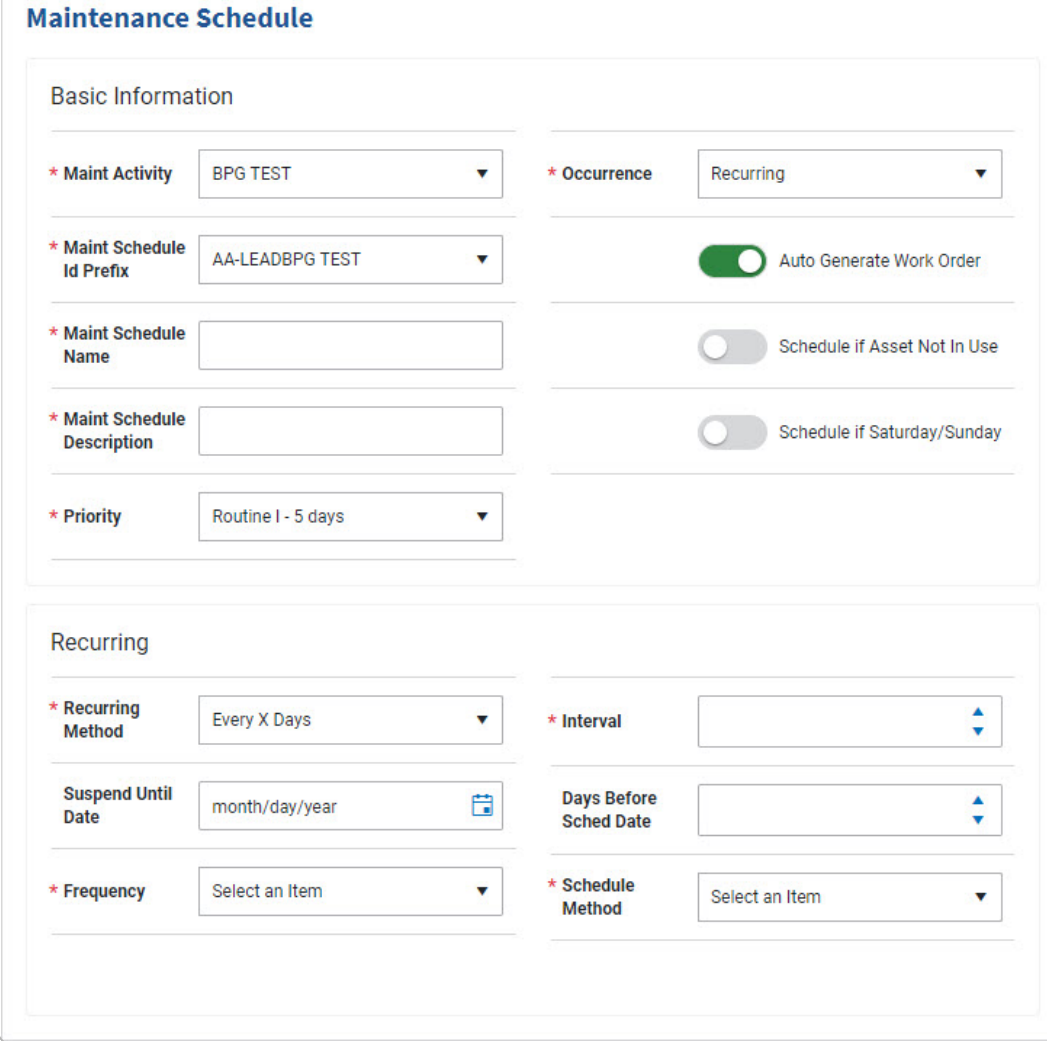

- **1.** Use **v** to select the Recurring Method.
- **2.** Use <sup>t</sup> to select [Frequency.](Frequency.htm)
- **3.** Use **t** to choose the Interval.
- 4. Use <sup>t</sup> to select the [Schedule](ScheduleMethod.htm) Method.

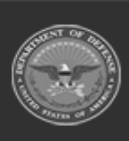

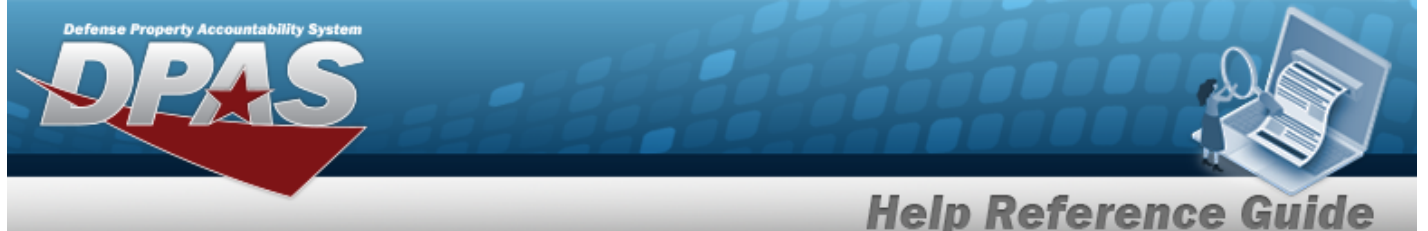

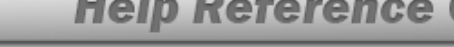

A. Set Sched Date

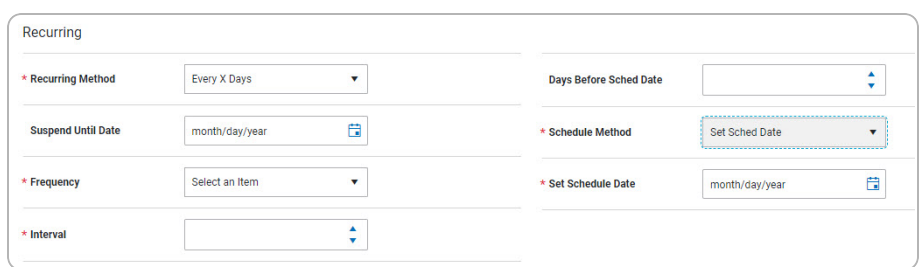

#### B. Last Maint Date

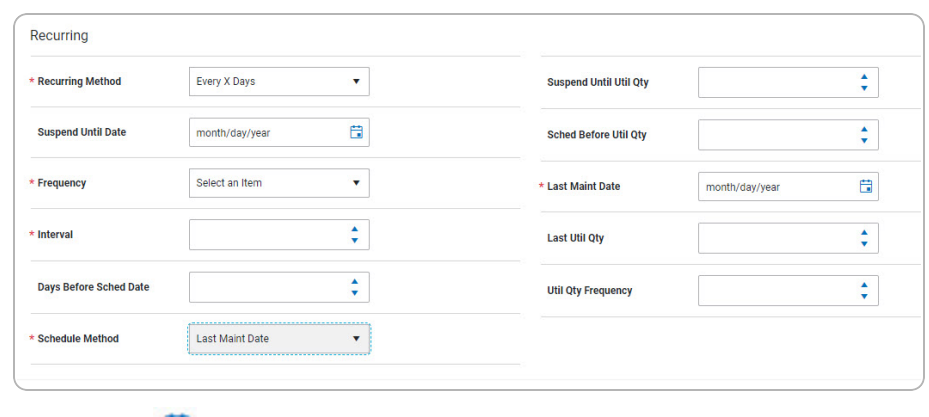

**a.** Use **th** to select the LAST MAINT DT, or enter the date (MM/DD/YYYY) in the field provided.

**DPAS Helpdesk<br>1-844-843-3727** 

Weekly by Week of Month

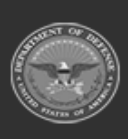

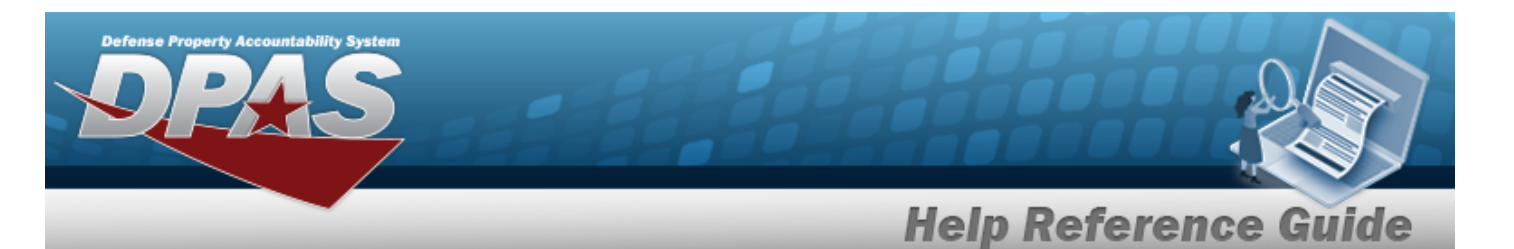

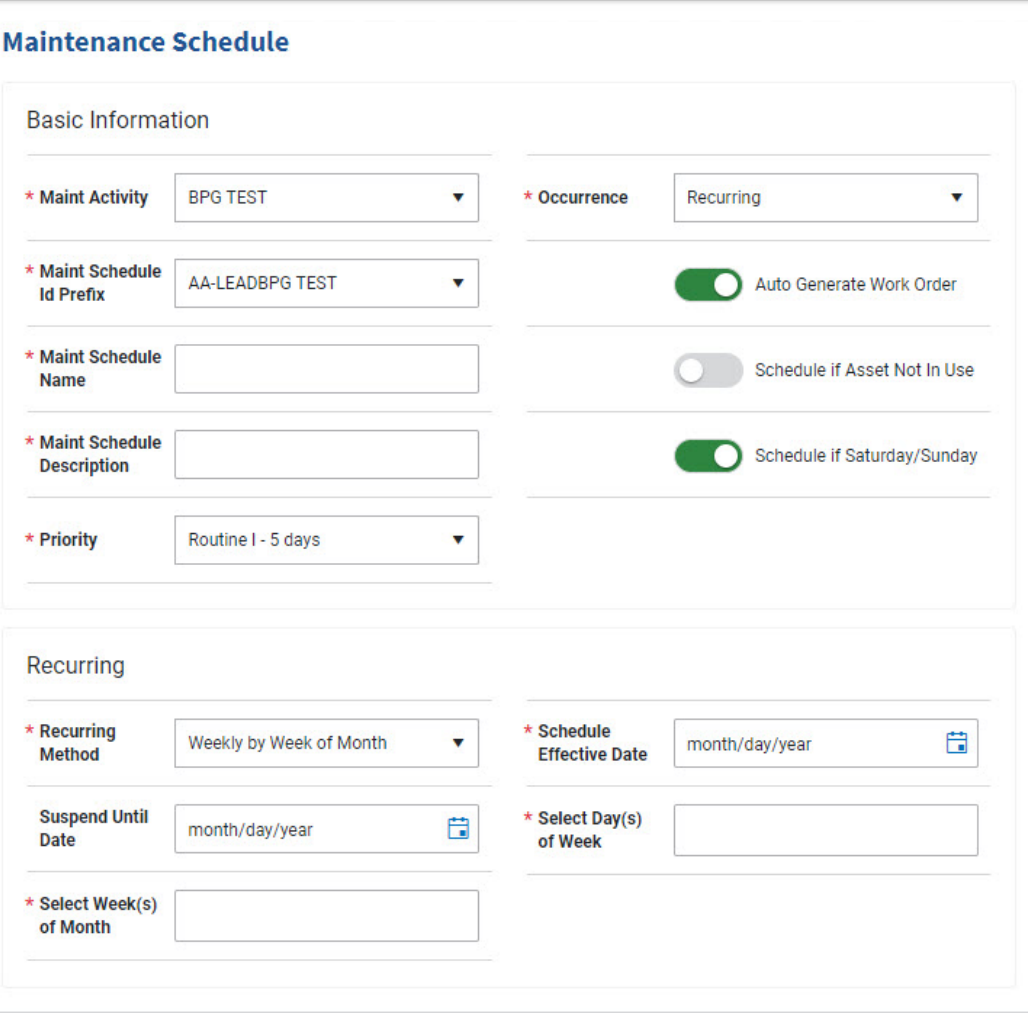

**2.** Select the Select Week(s) of Month field to choose the month(s) from

**1.** Use **v** to select the Recurring Method.

- **3.** Use **th** to select the SCHEDULE EFFECTIVE DATE, or enter the date (MM/DD/YYYY) in the field provided.
- **4.** Select the Select Day(s) of the Week field to choose the number(s) from the list.
- Selected Days of Month

the list.

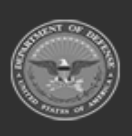

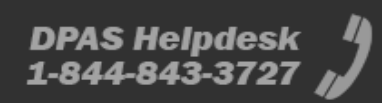

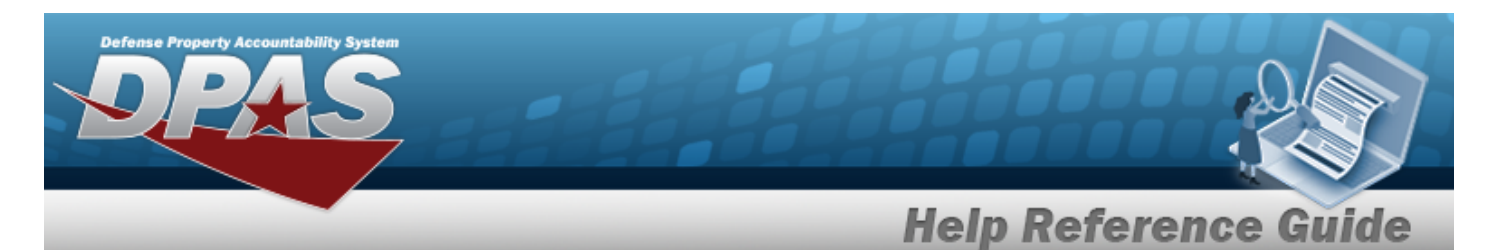

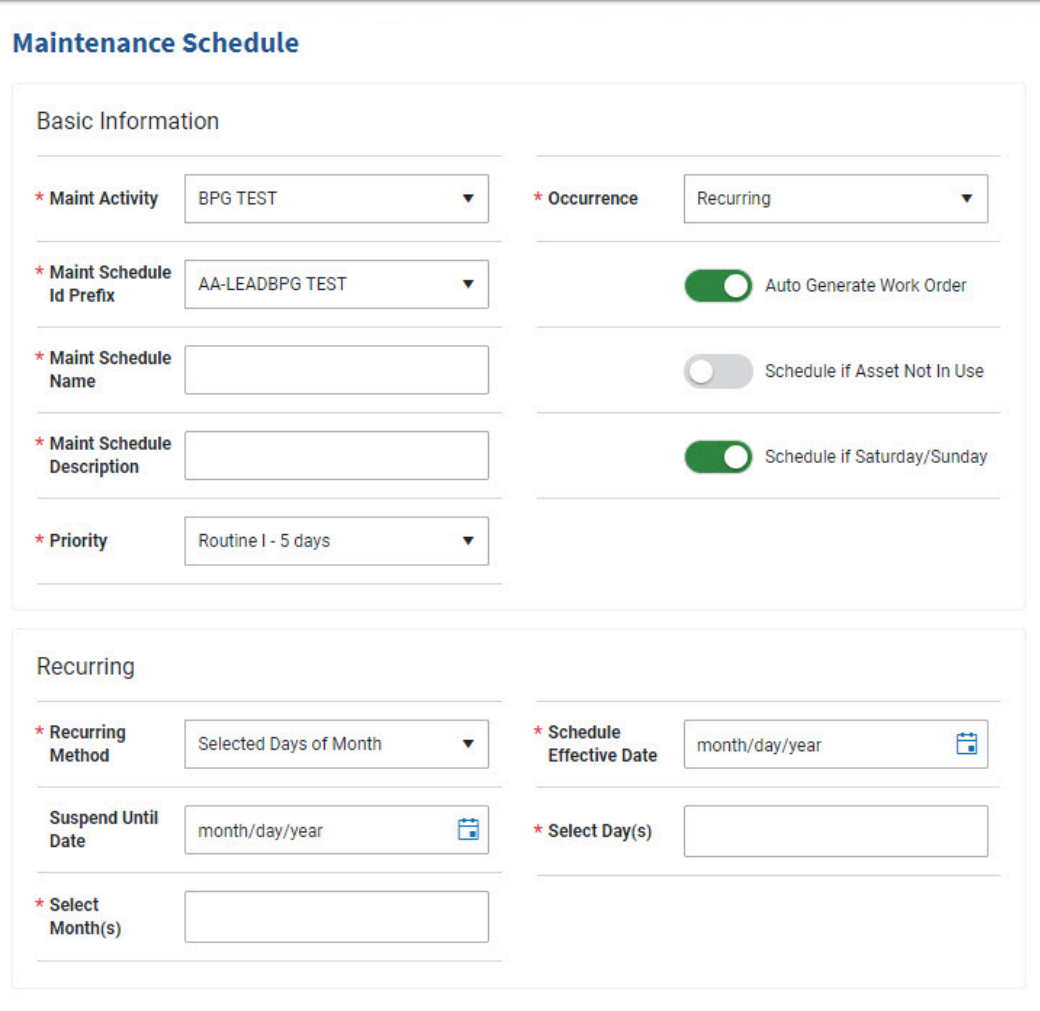

**2.** Select the Select Month(s) field to choose the month(s) from the list.

**1.** Use **v** to select the Recurring Method.

- **3.** Use **th** to select the SCHEDULE EFFECTIVE DATE, or enter the date (MM/DD/YYYY) in the field provided.
- **4.** Select the Select Day(s) field to choose the day(s) from the list.
- Selected Days of Week

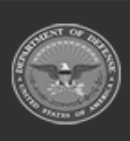

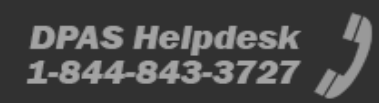

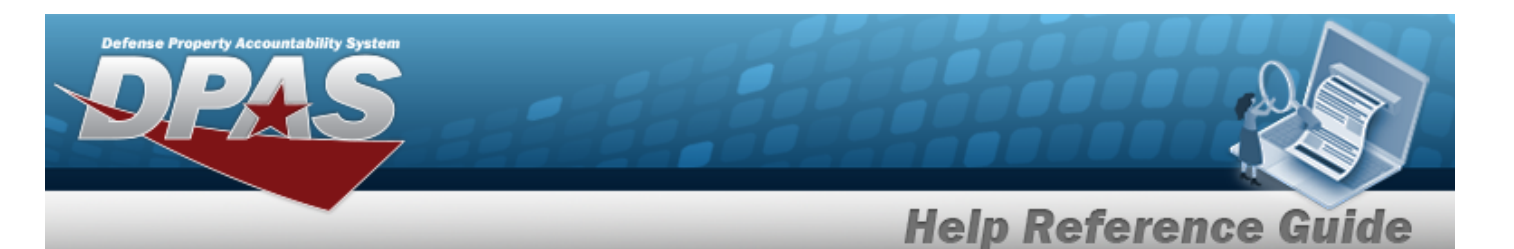

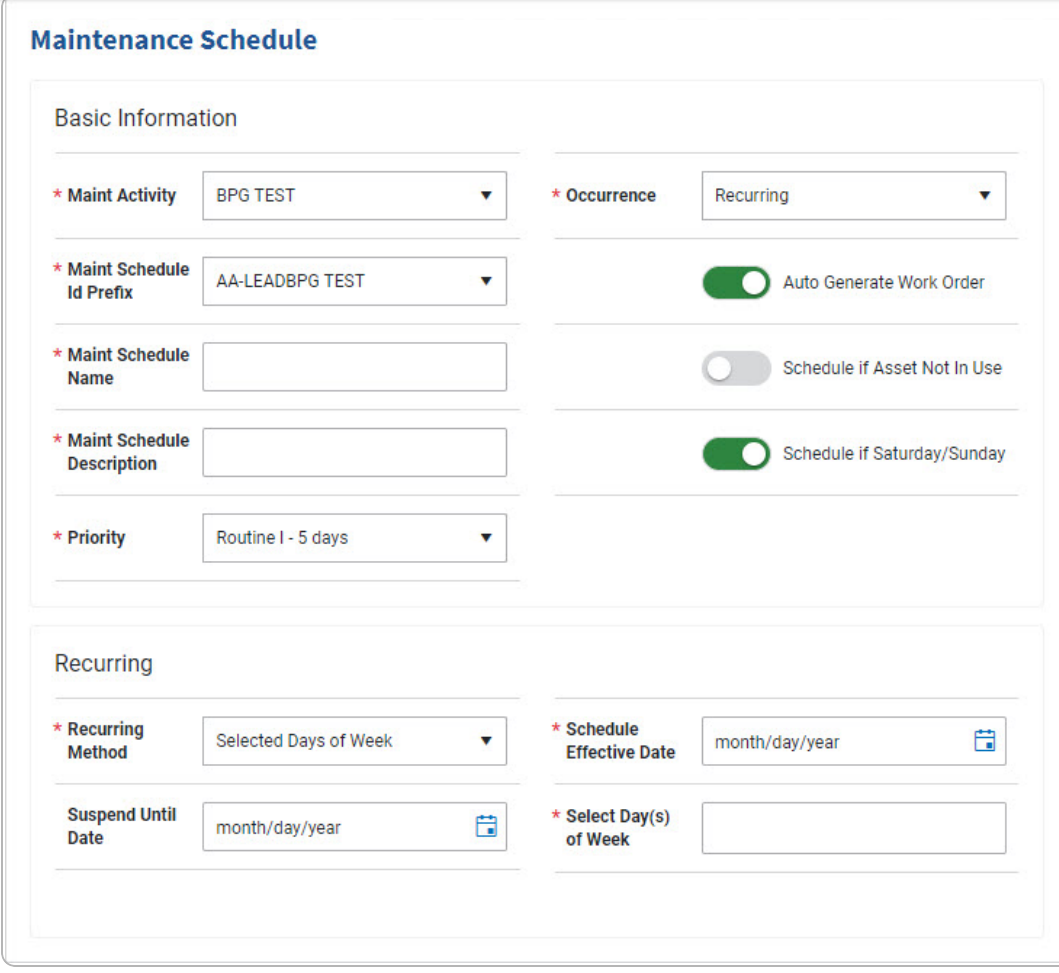

- **1.** Use **t** to select the Recurring Method.
- **2.** Use **th** to select the SCHEDULE EFFECTIVE DATE, or enter the date (MM/DD/YYYY) in the field provided.
- **3.** Select the Select Day(s) of Week field to choose the number(s) from the list.
- *2. Complete the Work Plans grid.*

Click to select the Work Plan. *All Maintenance Schedules must contain at least one Work Plan. If it does not, select*  $\left| \frac{+ \text{ Add}}{+ \text{ Add}} \right|$ , and the **[Select](WorkPlanIdBrowse.htm) Work Plans** pop-up *window appears.*

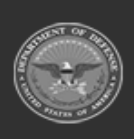

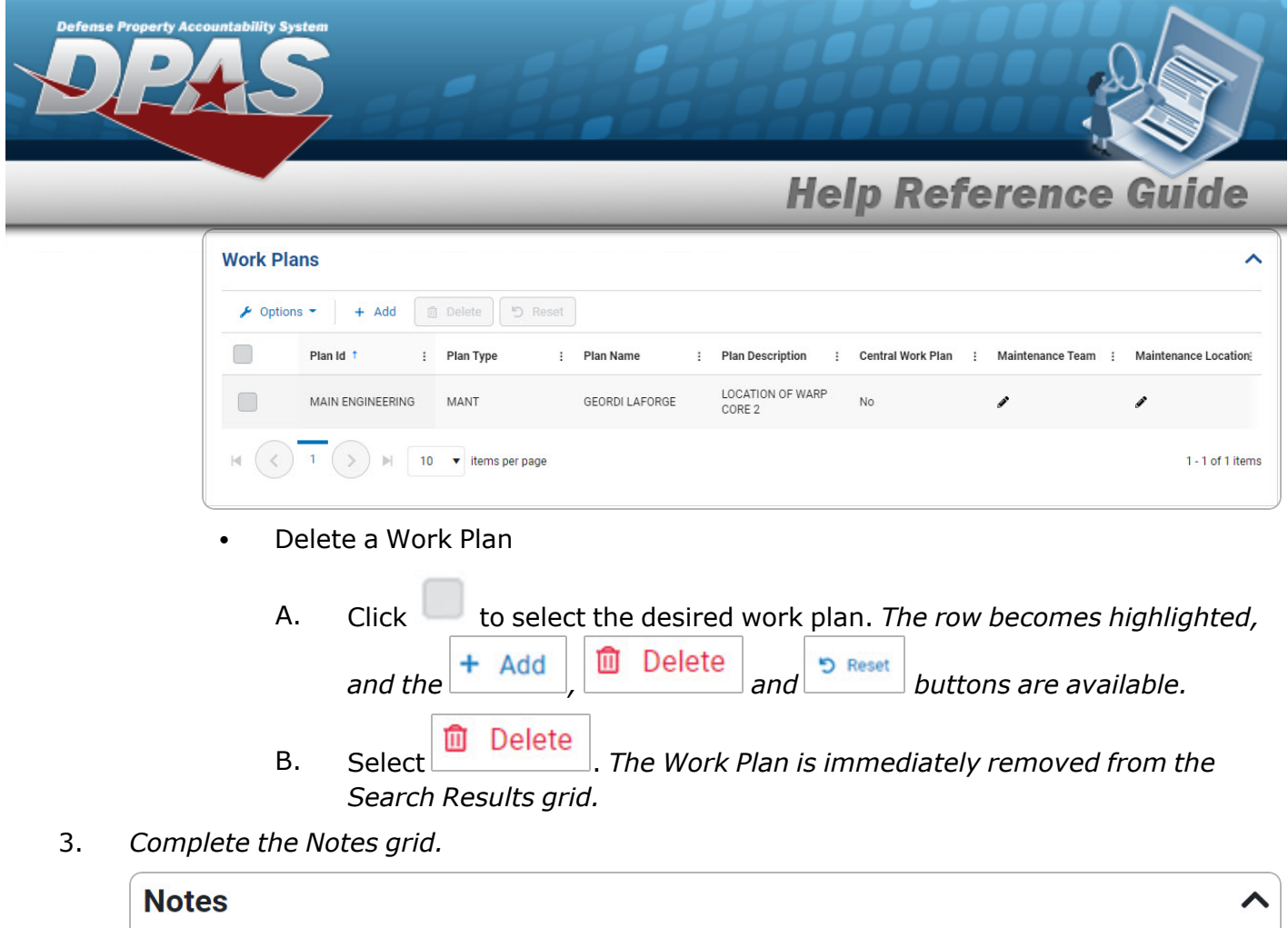

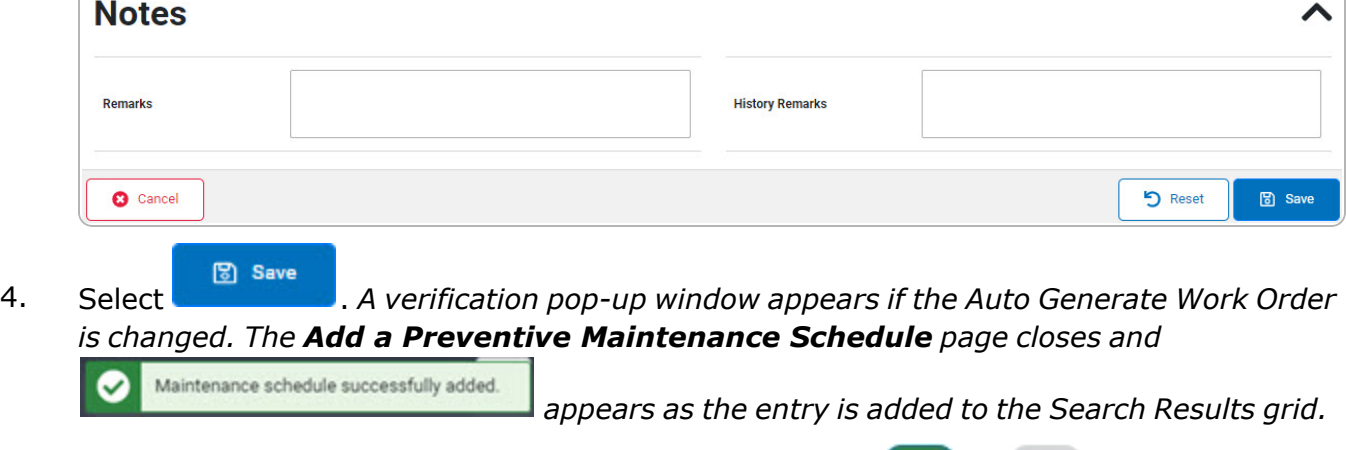

A. If the Auto Generate Work Order is changed from  $\bullet$  to  $\bullet$ , the verification pop-up window appears:

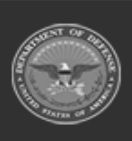

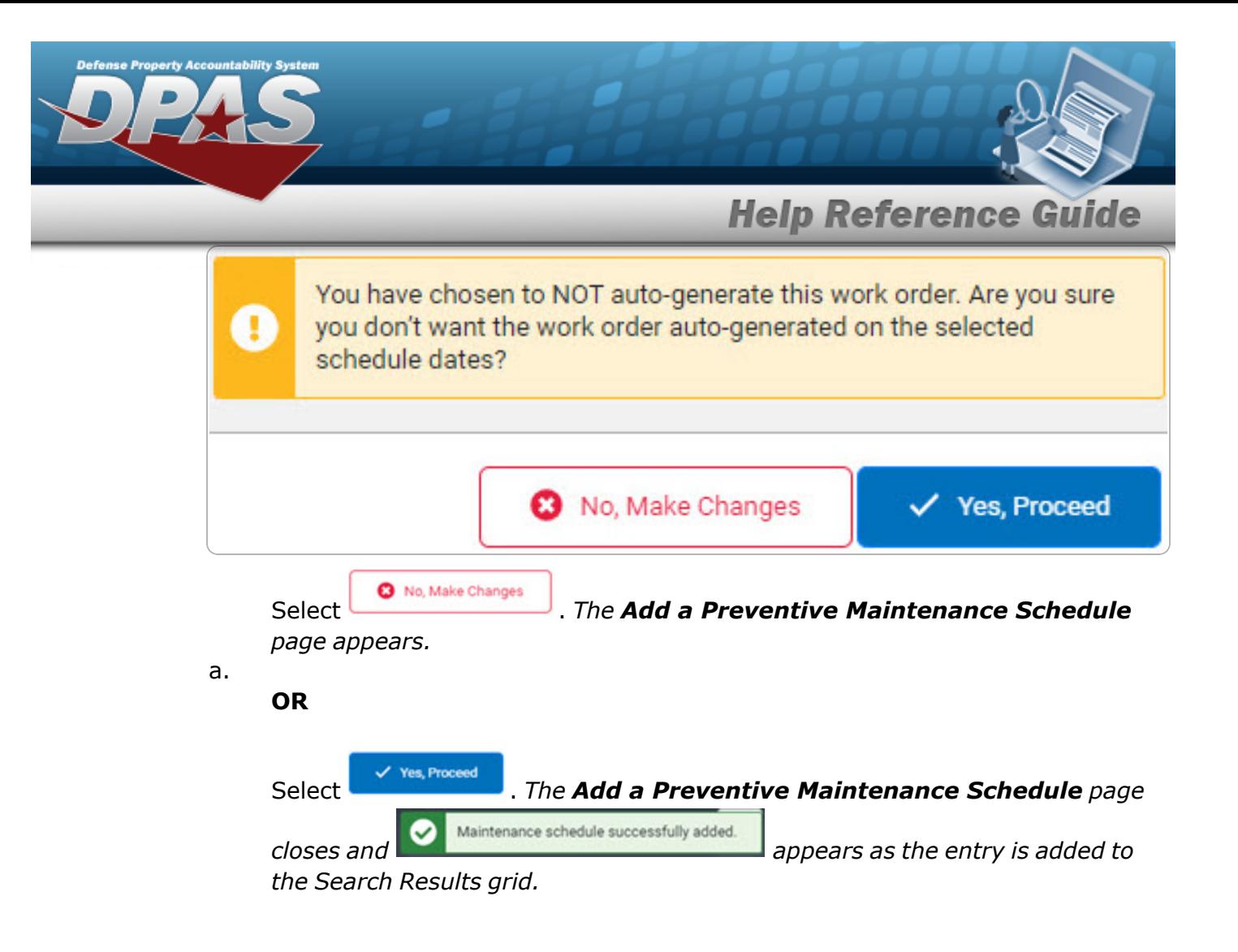

![](_page_13_Picture_1.jpeg)

![](_page_13_Picture_4.jpeg)

![](_page_14_Picture_0.jpeg)

## **Update the Preventive Maintenance Schedule — Work Plan**

# **Navigation**

![](_page_14_Picture_250.jpeg)

![](_page_14_Picture_4.jpeg)

![](_page_15_Picture_0.jpeg)

**One Time** 

![](_page_15_Picture_273.jpeg)

- **A.** *Verify the MAINT ACTIVITY.*
- **B.** *Verify the MAINT SCHEDULE ID.*
- **C.** Update the MAINT SCHEDULE NAME, entering the revised identifier in the field provided. *This is a 50 alphanumeric character field.*
- **D.** Update the MAINT SCHEDULE DESCRIPTION, entering the revised explanation in the field provided. *This is a 250 alphanumeric character field.*
- **E.** Update the [Priority](Priority.htm), using  $\bullet$  to select the desired prerogative.
- **F.** Update the [Occurrence,](Priority.htm) using <sup>t</sup> to select the desired status.

![](_page_15_Picture_9.jpeg)

The MAINT SCHEDULE ID, Occurence and MAINT ACTIVITY fields become read-only when the Nbr of Assets exceeds 0.

**Recurring** 

![](_page_15_Picture_12.jpeg)

![](_page_16_Picture_0.jpeg)

![](_page_16_Picture_183.jpeg)

- **A.** *Verify the MAINT ACTIVITY.*
- **B.** *Verify the MAINT SCHEDULE ID.*
- **C.** Update the MAINT SCHEDULE NAME, entering the revised identifier in the field provided. *This is a 50 alphanumeric character field.*
- **D.** Update the MAINT SCHEDULE DESCRIPTION, entering the revised explanation in the field provided. *This is a 250 alphanumeric character field.*
- **E.** Update the [Priority,](Priority.htm) using <sup>t</sup> to select the desired prerogative.
- **F.** *Verify the Occurrence.*

![](_page_16_Picture_8.jpeg)

![](_page_16_Picture_11.jpeg)

![](_page_17_Picture_0.jpeg)

Not Applicable

![](_page_17_Picture_181.jpeg)

**a.** Update the [Recurring](RecurringMethod.htm) Method, using  $\bullet$  to select the desired method.

![](_page_17_Picture_4.jpeg)

- **b.** Update the UTIL QTY FREQUENCY, using to choose the revised frequency.
- **c.** Update the LAST UTIL QTY, using to choose the revised quantity.
- Every X Days

![](_page_17_Picture_8.jpeg)

![](_page_17_Picture_11.jpeg)

![](_page_18_Picture_0.jpeg)

![](_page_18_Picture_219.jpeg)

**a.** Update the [Recurring](RecurringMethod.htm) Method, using  $\bullet$  to select the desired method.

![](_page_18_Picture_3.jpeg)

- **b.** Update the [Frequency](Frequency.htm), using <sup>t</sup> to select the desired frequency.
- **c.** Update the Interval, using **the choose the revised quantity.**
- **d.** Update the [Schedule](ScheduleMethod.htm) Method, using <sup>t</sup> to select the desired method.
	- 1. Set Sched Date

Update the Set Schedule Date, using  $\Box$  or entering the date (MM/DD/YYYY) in the field provided.

![](_page_18_Picture_9.jpeg)

![](_page_19_Picture_0.jpeg)

**Note**

 $\overline{P}$ The Set Schedule Date field becomes read-only when the Nbr of Assets exceeds 0.

#### 2. Last Maint Date

![](_page_19_Picture_118.jpeg)

- **A.** Update the LAST MAINT DT, using **b** or entering the date (MM/DD/YYYY) in the field provided.
- Weekly by Week of Month

![](_page_19_Picture_7.jpeg)

![](_page_19_Picture_10.jpeg)

![](_page_20_Picture_0.jpeg)

![](_page_20_Picture_248.jpeg)

- **a.** Update the [Recurring](RecurringMethod.htm) Method, using  $\bullet$  to select the desired process. Update the Select Weeks(s) of Month field by either:
- **b.**

Add a week by selecting the field and choosing additional weeks. **OR**

Delete by selecting the X on the week entry.

**c.** Update the SCHEDULE EFFECTIVE DATE, using **in** or entering the date (MM/DD/YYYY) in the field provided.

Update the Select Day(s) of the Week field by either:

**d.**

Add a day by selecting the field and choosing additional days. **OR**

Delete by selecting the X on the day entry.

Selected Days of Month

![](_page_20_Picture_12.jpeg)

![](_page_21_Picture_258.jpeg)

- **a.** Update the [Recurring](RecurringMethod.htm) Method, using  $\bullet$  to select the desired process. Update the Select Month(s) field by either:
- **b.**

Add a month by selecting the field and choosing additional months. **OR**

Delete by selecting the X on the month entry.

![](_page_21_Picture_5.jpeg)

**c.** Update the SCHEDULE EFFECTIVE DATE, using **the original end** or entering the date (MM/DD/YYYY) in the field provided.

Update the Select Day(s) field by either:

**d.**

Add a date number by selecting the field and choosing additional numbers. **OR**

Delete by selecting the X on the number entry.

![](_page_21_Picture_11.jpeg)

![](_page_22_Picture_0.jpeg)

#### Selected Days of Week

![](_page_22_Picture_253.jpeg)

- **a.** Update the [Recurring](RecurringMethod.htm) Method, using  $\bullet$  to select the desired process.
- **b.** Update the SCHEDULE EFFECTIVE DATE, using **in** or entering the date (MM/DD/YYYY) in the field provided.

Update the Select Day(s) of the Week field by either:

Add a day by selecting the field and choosing additional days. **OR** Delete by selecting the X on the day entry.

3. Click to select the Work Plan. *All Maintenance Schedules must contain at least one*

*Work Plan. If it does not, select*  $\left| \frac{+ \text{ Add}}{+ \text{ Add}} \right|$ , *and the [Select](WorkPlanIdBrowse.htm) Work Plans pop-up window appears.*

![](_page_22_Picture_9.jpeg)

**c.**

![](_page_23_Picture_0.jpeg)

![](_page_24_Picture_0.jpeg)

![](_page_24_Picture_1.jpeg)

DPAS Helpdesk

1-844-843-3727

![](_page_25_Picture_0.jpeg)

## <span id="page-25-0"></span>**Delete a Scheduled Preventive Maintenance — Work Plan**

## **Navigation**

![](_page_25_Picture_304.jpeg)

 $\checkmark$  Yes 4. Select . *The Scheduled Preventive Maintenance Record is removed.*

![](_page_25_Picture_5.jpeg)

**DPAS Helpdesk** 

1-844-843-3727